### **Moodle Anmeldung**

Du kannst Moodle in jedem Browser öffnen. Deine erste Anmeldung solltest du in einem Browser machen. Für den Unterricht ist die Moodle-App auf deinem iPad und Smartphone bequemer.

#### **1. Moodle im Browser**

Öffne im Browser auf der Homepage der Wessenberg-Schule Konstanz die Seite Logins. Melde dich bei der digitalen Bildungsplattform Schule@BW an. bw.schule/logins

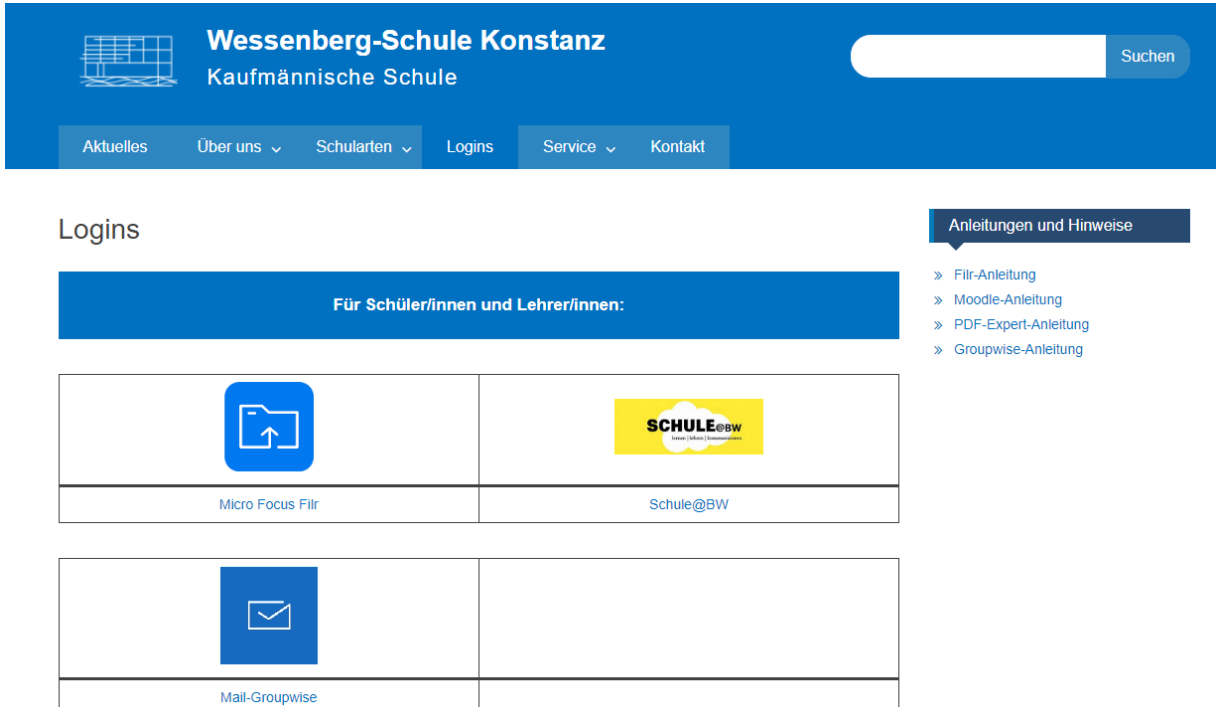

Bei der ersten Anmeldung erhältst du von deinem Lehrer eine Benutzerkennung und ein Einmal-Passwort. Du wählst dann das gleiche Passwort, wie am Schulcomputer, damit du es nicht vergisst. Bei ein paar wenigen Schülern, werden zwei Buchstaben des Vornamens verwendet.

Beispiel für Hans Muster.

Benutzerkennung: h.muster

Passwort: xxxxxxxxxxx

# **Moodle Anmeldung**

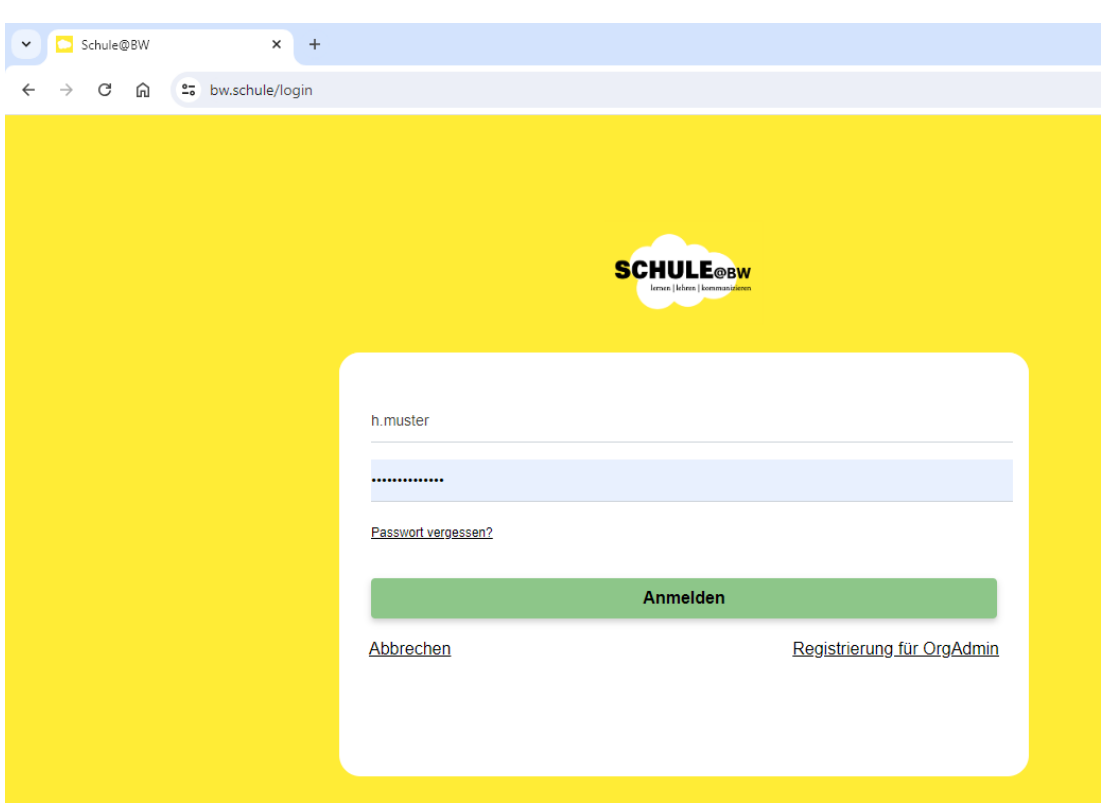

Im Moodle BW die Wessenberg-Schule anklicken.

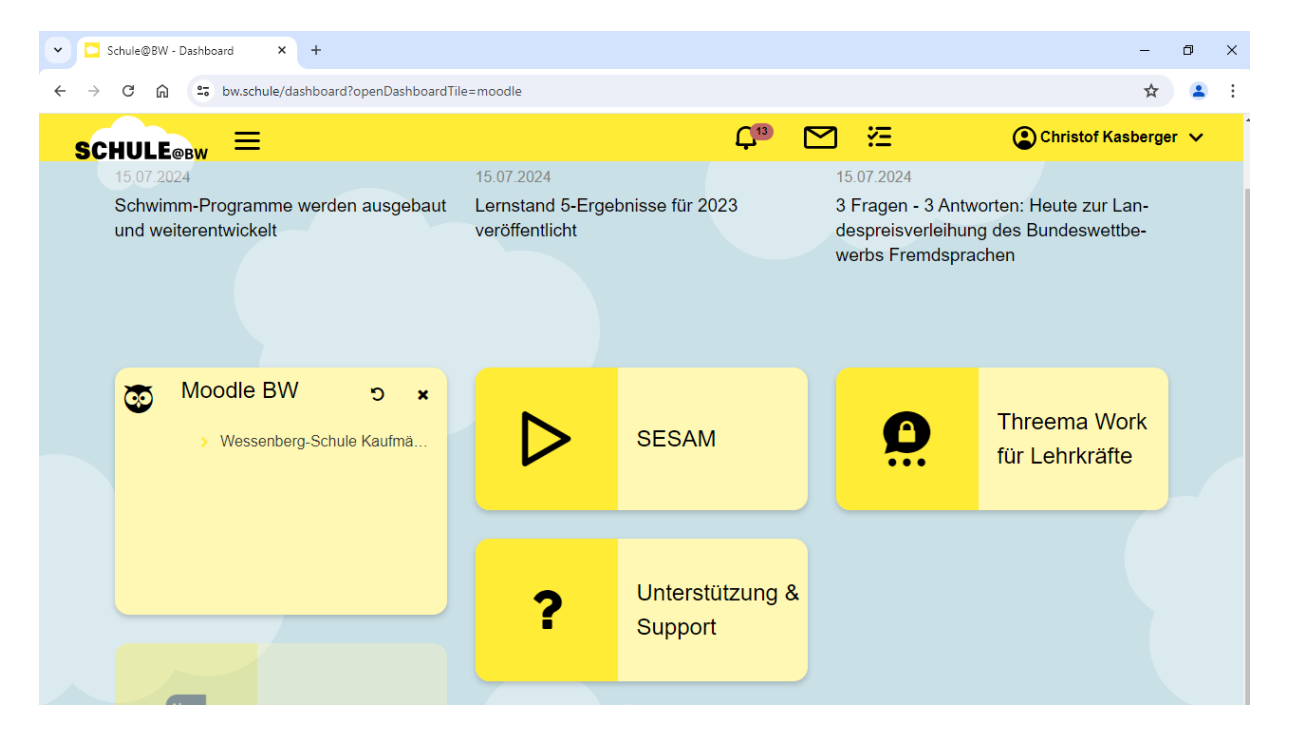

# **2. Moodle App**

Lade dir die Moodle-App im Selfservice, Appstore oder Playstore herunter.

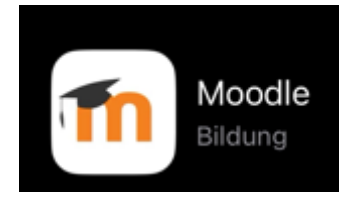

Starte die App und gibt den Link unserer Moodle-Website ein. 04100742300.moodle.bw.schule Klicke auf "Zu Ihrer Website verbinden".

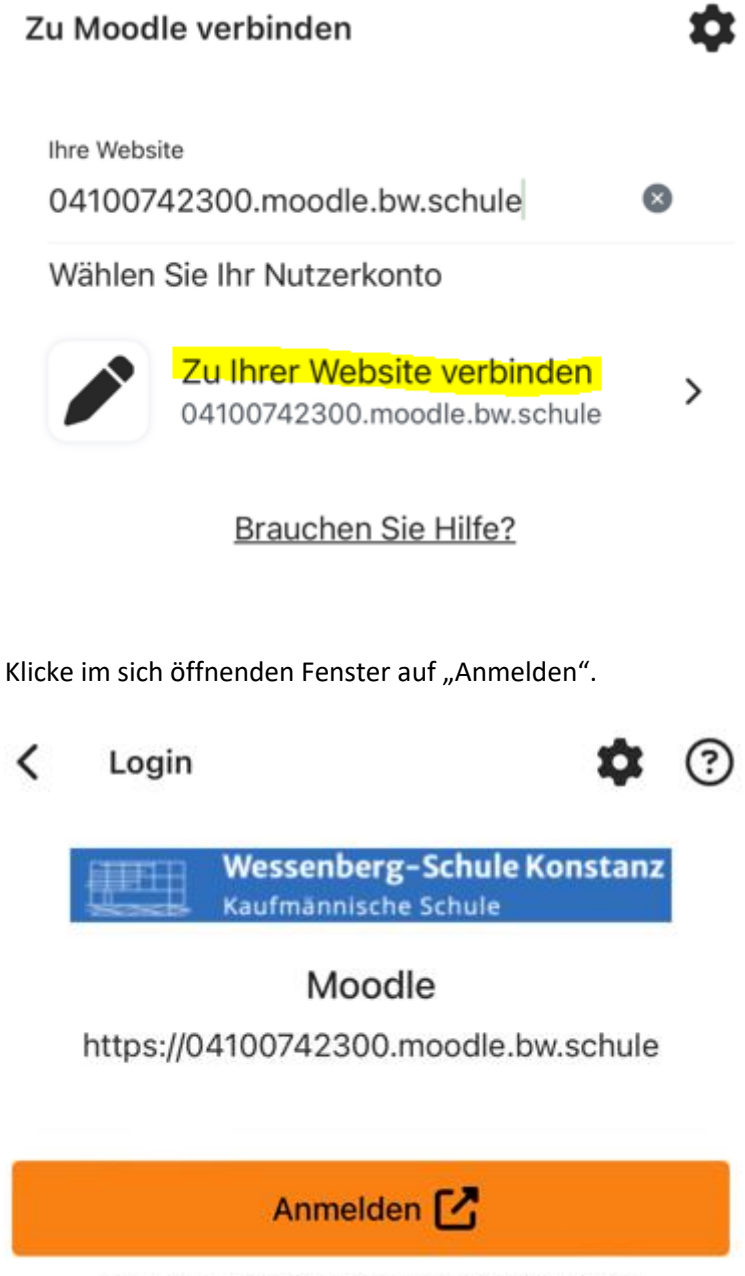

Sie werden weitergeleitet zu einem Webbrowser

## **Moodle Anmeldung**

Du wirst auf die Seite von Schule@BW in deinem Browser weitergeleitet, auf der du dich mit deinen Nutzerdaten anmeldest. Hans Muster würde sich z.B. mit h.muster anmelden. Als Passwort solltest du das gleiche wie am Schulcomputer gewählt haben.

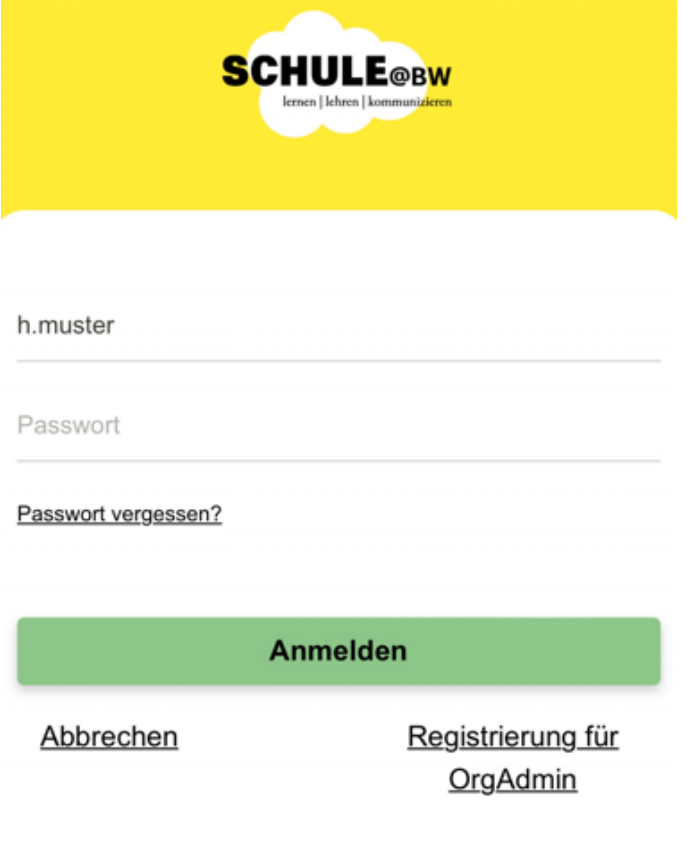

Klicke im sich öffnenden Fenster auf "öffnen".

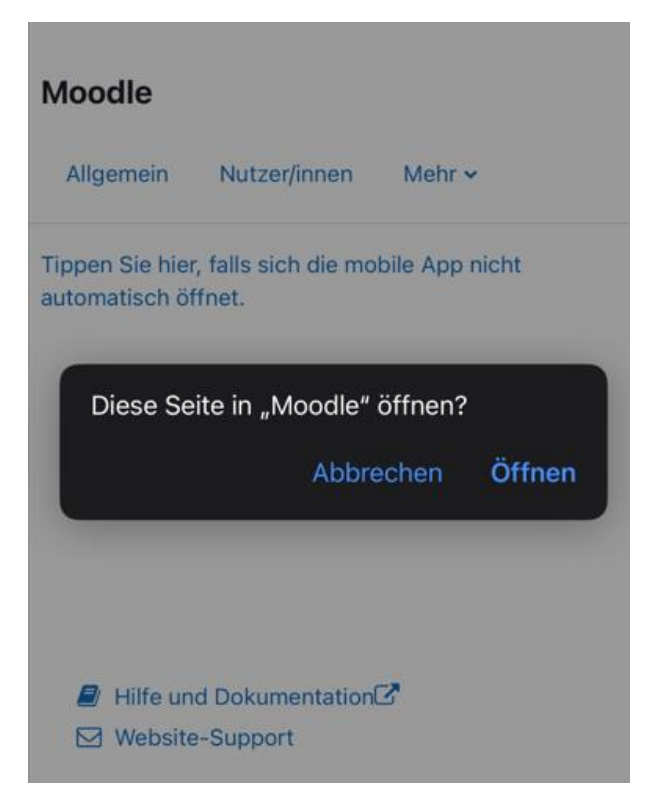

Nun sollte sich wieder die Moodle-App öffnen und du bist angemeldet.